# **新規設定方法【Thunderbird編】**

### STEP1/3

・Thunderbirdを起動し、【メール】をクリックします。

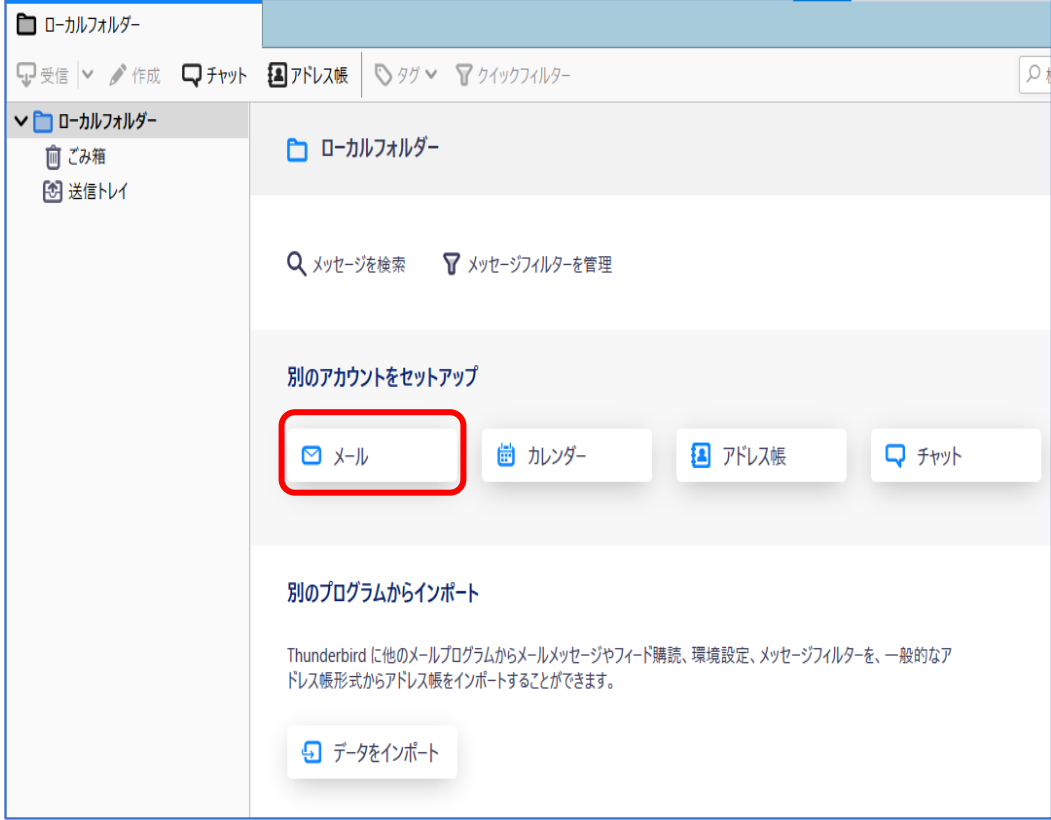

## **新規設定方法【Thunderbird編】**

#### STEP2/3

- ・「メールアドレスのセットアップ」画面が表示されます。
- ・以下の表を参照して各項目を設定します。

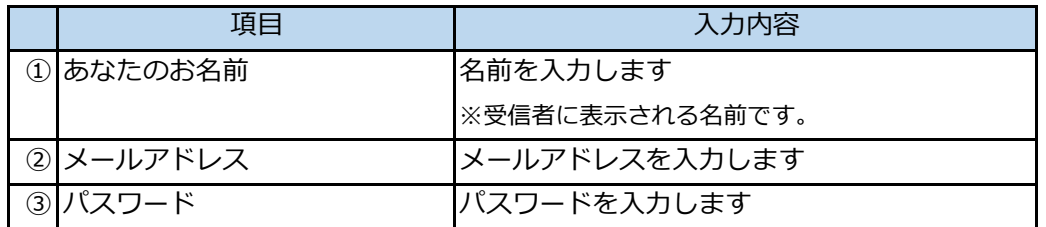

※パスワードが分からない場合は、ご契約時にお渡ししている「WINK ネットユーザー設定情報」でご確認いただけます。

「WINK ネットユーザー設定情報」を紛失してしまった場合は、蕨ケーブルビジョン㈱までお問い合わせください。

・内容に誤りがないことを確認し、【手動設定】をクリックします。

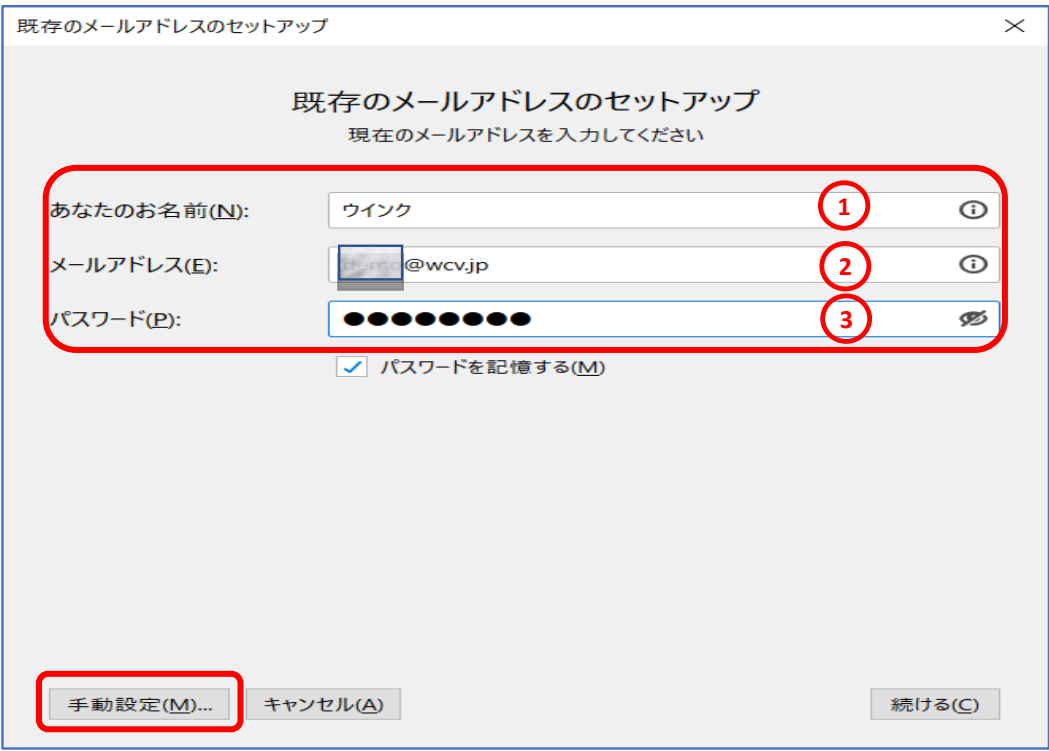

## **新規設定方法【Thunderbird編】**

#### STEP3/3

・以下の表を参照して各項目を設定します。

【受信サーバー】

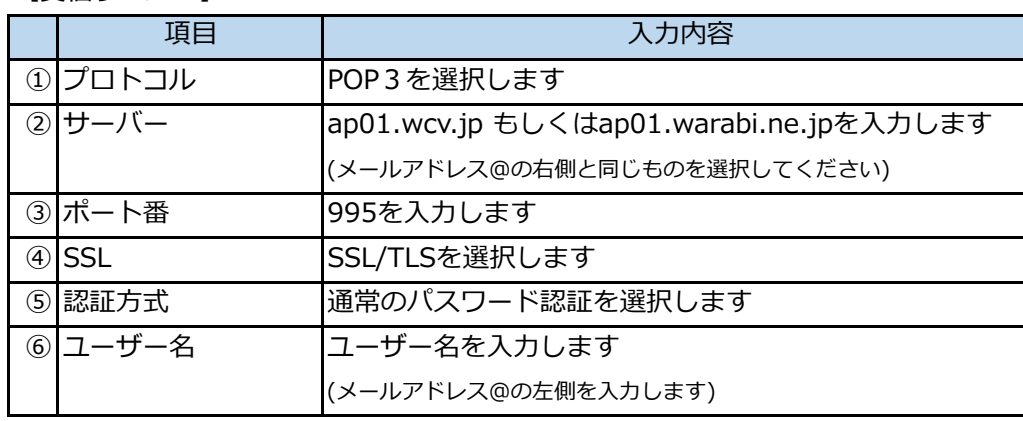

【送信サーバー】

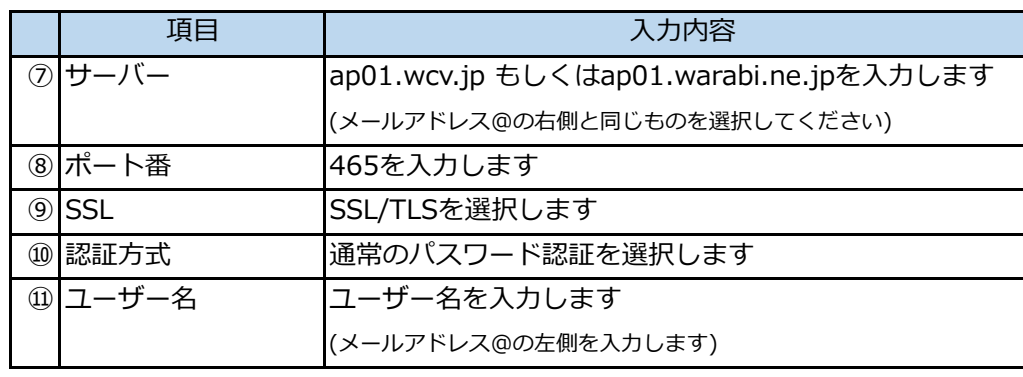

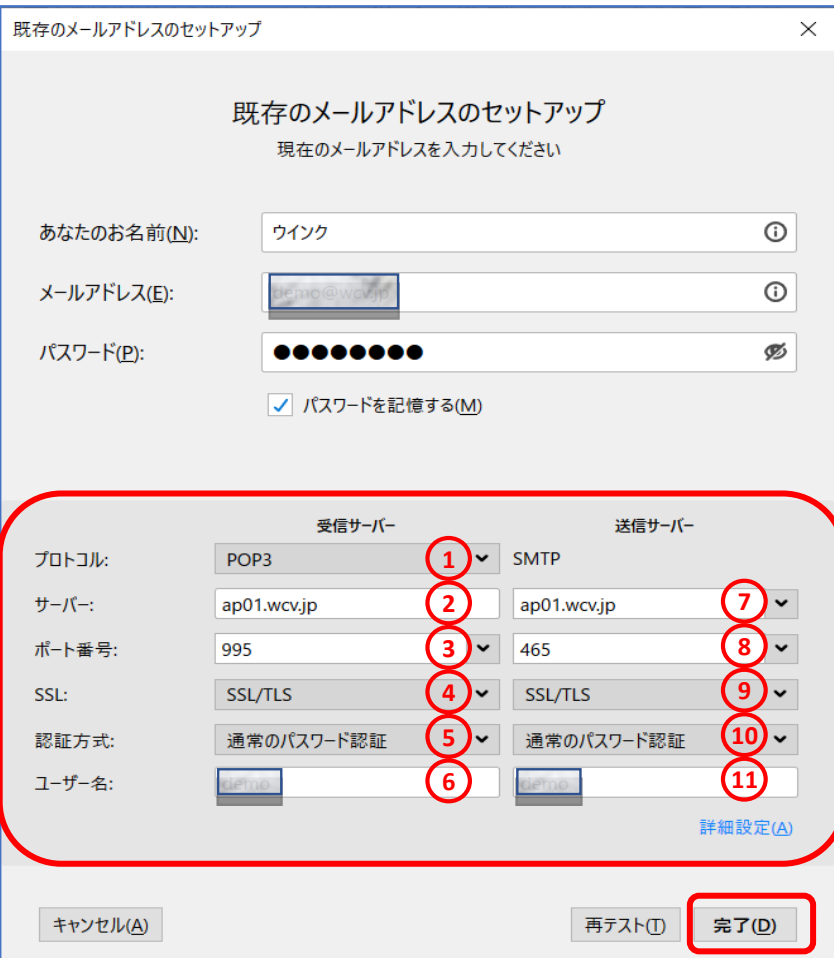

・内容に誤りがないことを確認し、【完了】をクリックして設定は完了です。